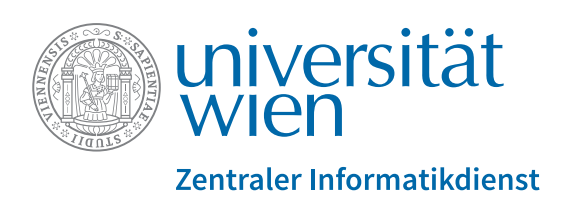

# u:stream

## **u:stream Videokonferenz |** *Video conference*

### **START: Doppelklick auf Desktop-Icon am Hörsaal-PC | Double click on desktop icon on P**

- **1.***Meine Serien* wählen, Login mit u:account *Select* **My Series***, login with u:account*
- **2.** Eine **angemeldete Serie** wählen, dann *Session starten* ggf. Serie hinzufügen über *Neue Serie anmelden*

*Select a registered series, then* **Start session** *if necessary, add series via* Register new series

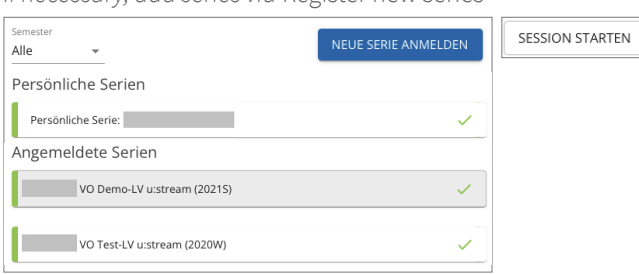

**3.Layout** wählen | *Select Layout*

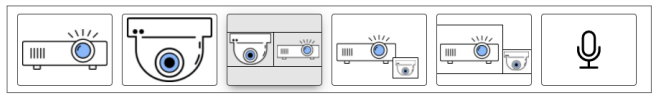

**Kameraposition** wählen | *Select Camera frame*

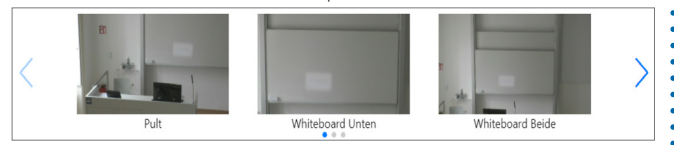

**4.Streamingvariante(n)** wählen | *Select Type(s)*

**REC:** Aufzeichnung *Recording* **WEB:** Web-Livestream *Web live stream*

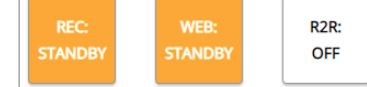

**R2R:** Livestream in einen anderen Hörsaal *Live stream to another lecture hall*

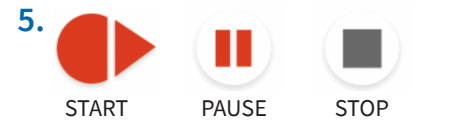

**6.***Stop* und *Session beenden & Logout* wählen *Select* **Stop** *and* **Stop session and log out**

**Vorab: Videokonferenz in Moodle oder Zoom erstellen** *In advance: create video conference in Moodle or Zoom* 

- **1.***Kamerasteuerung* **wählen**, Login mit u:account *Select* **camera controls***, login with u:account*
- **2.Kameraposition wählen** über Steuerung oder

Voreinstellung *Select camera frame via controls or presetting*

#### **3.Videokonferenz-Meeting am Hörsaal-PC öffnen:**

- im Moodle-Kurs
- Zoom-Meetings auch direkt über univienna.zoom.us

#### *Open video conference meeting on PC:*

- *in Moodle course*
- *Zoom meetings also directly via univienna.zoom.us*

#### **4.Quellen wählen |** *Select sources*

- Zugriff auf Mikrofon, Kamera zulassen *Grant access to microphone, camera*
- Wenn nötig im Videokonferenzsystem wählen: *If necessary, select in video conference system:*

#### **Ton aus Hörsaal |** *Sound of lecture hall*

Standard - Speakerphone (Extron MediaPort200 Speakerphone)

#### **u:stream-Kamera |** *u:stream camera*

Extron MediaPort200 (1ce2:4889)

#### **5.Videokonferenz halten**

Präsentation, Bildschirm in Videokonferenzsystem freigeben

#### *Hold video conference Share presentation, screen in video conference system*

**6.**Aus der Videokonferenz/Zoom-App **ausloggen** *Log out of video conference/Zoom app*

## **ENDE: Browser schließen |** *END: Close browser*

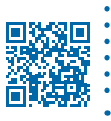

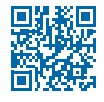

 $\cdot$ 

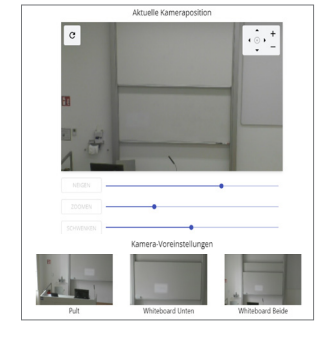